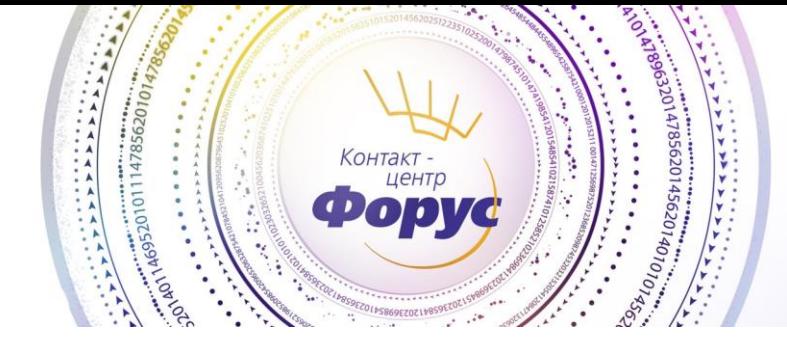

**Внимание!** С версии 3.0.41 для 1С:Бухгалтерия, для **ФАЙЛОВЫХ** (!) версий, появилась возможность поиска, автоматического скачивания и установки обновления платформы 1С Предприятия 8.3. Использование данной функции рекомендуется для 1С, установленных на одном ПК.

Для обновления платформы 1С при работе с информационной базой на 2-х и более ПК, необходимо внимательно ознакомиться с данной инструкцией, особенно внимательно изучите информацию после 12 пункта. *Примечание: версия Платформы 1С для сетевых конфигураций должна быть идентичной на всех ПК.*

1) При обнаружении новой версии платформы (при условии, что проверка новых версий настроена), появится новое сообщение с доступной версией программы.

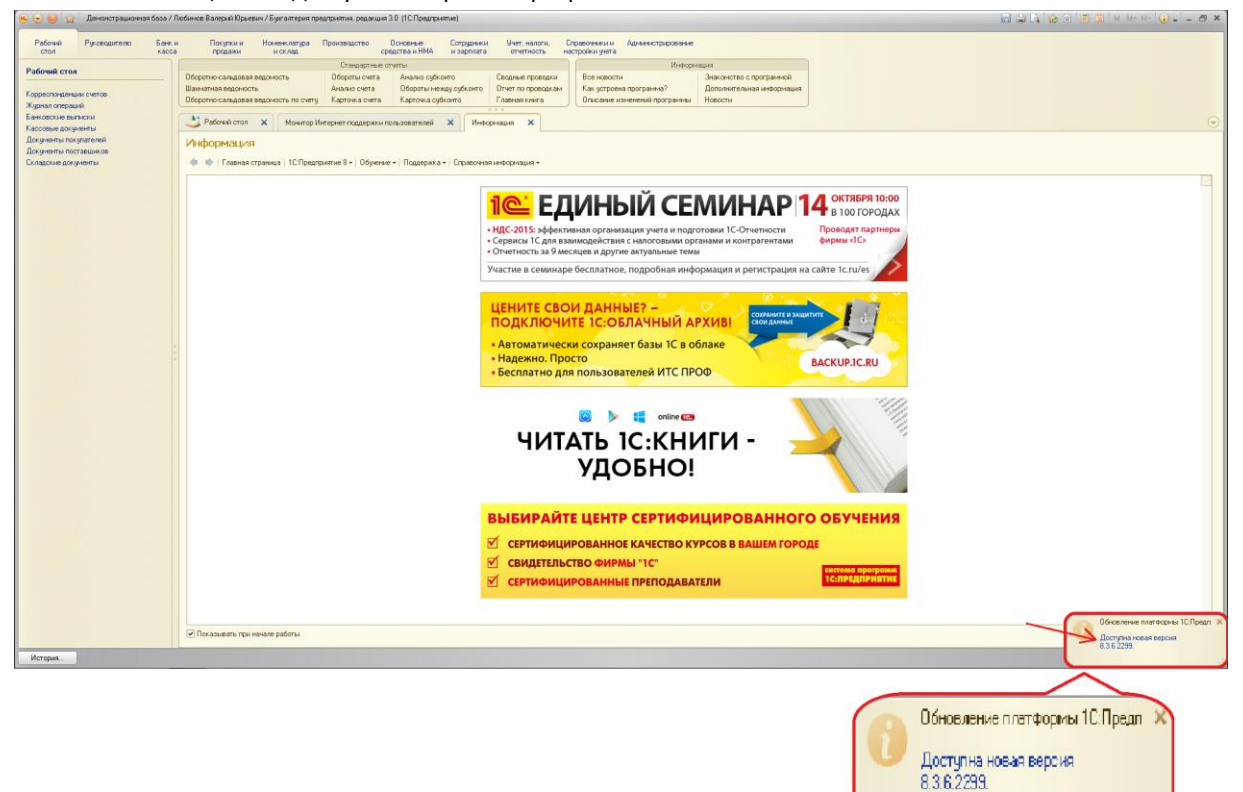

- 2) Для обновления платформы завершаем работу 1С на всех ПК и производим резервное копирование базы данных 1С.
- 3) Затем запускаем ярлык "1С:Предприятие" от имени администратора, как показано на рисунках ниже:

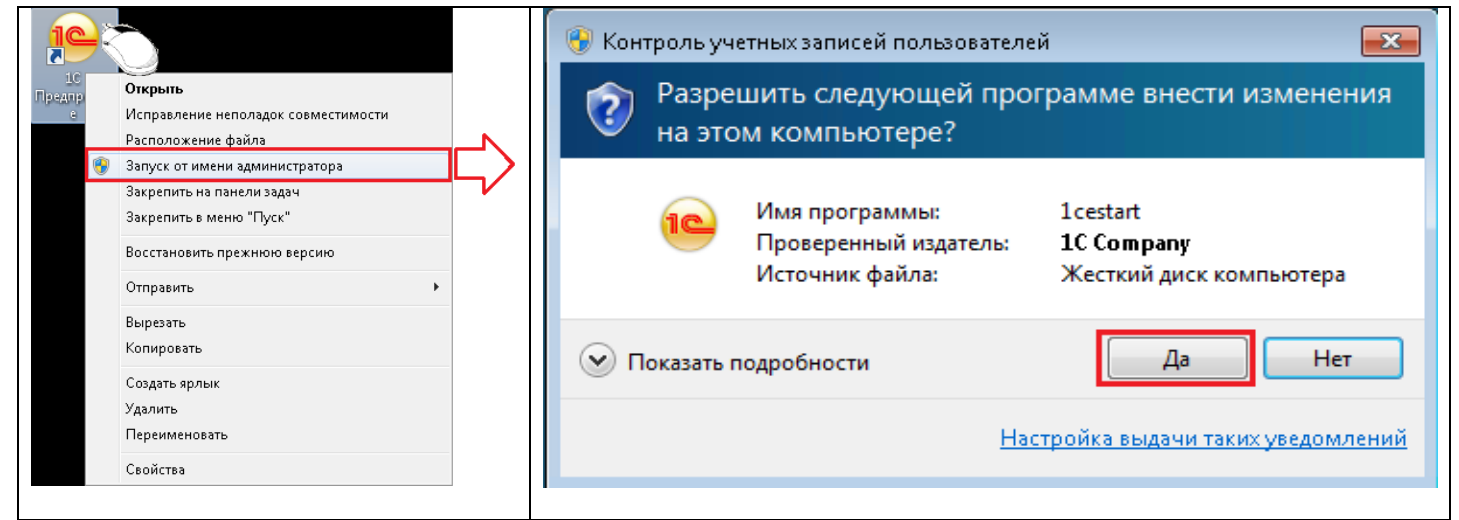

4) Заходим в раздел "Администрирование" -> "Интернет-поддержка пользователей" -> "Переход на новую версию платформы 1С:Предприятие".

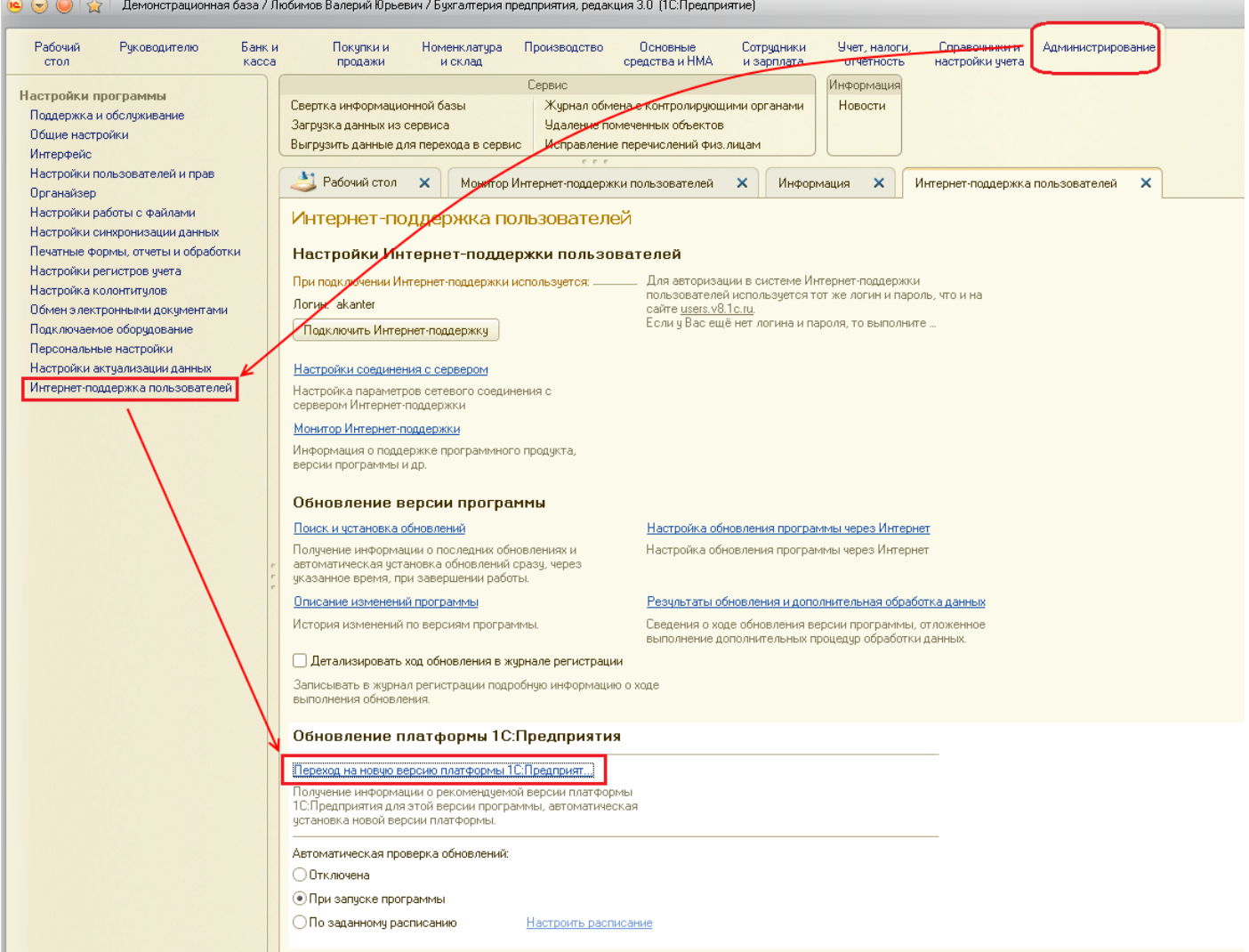

5) Знакомимся с информацией о версии обновления, размере и особенностях перехода и нажимаем "Далее".

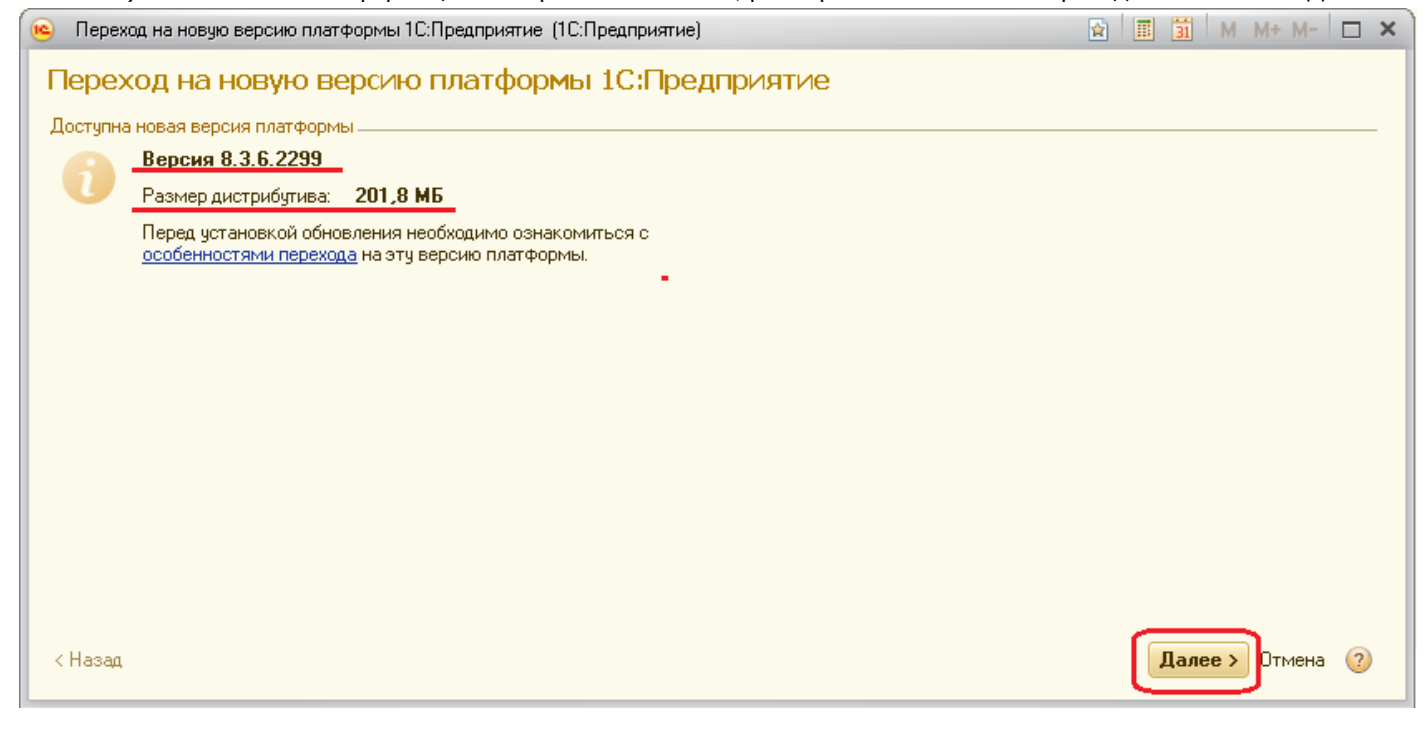

6) Устанавливаем индикатор на "Установить с настройками по умолчанию" (Пункт "Установить с ручными настройками для опытных пользователей"). Необходимо также установить каталог для сохранения платформы, как показано на рисунке ниже. Этот дистрибутив понадобится для обновления на других ПК, где работают с 1С. После настройки всех пунктов нажимаем "Далее". ċ

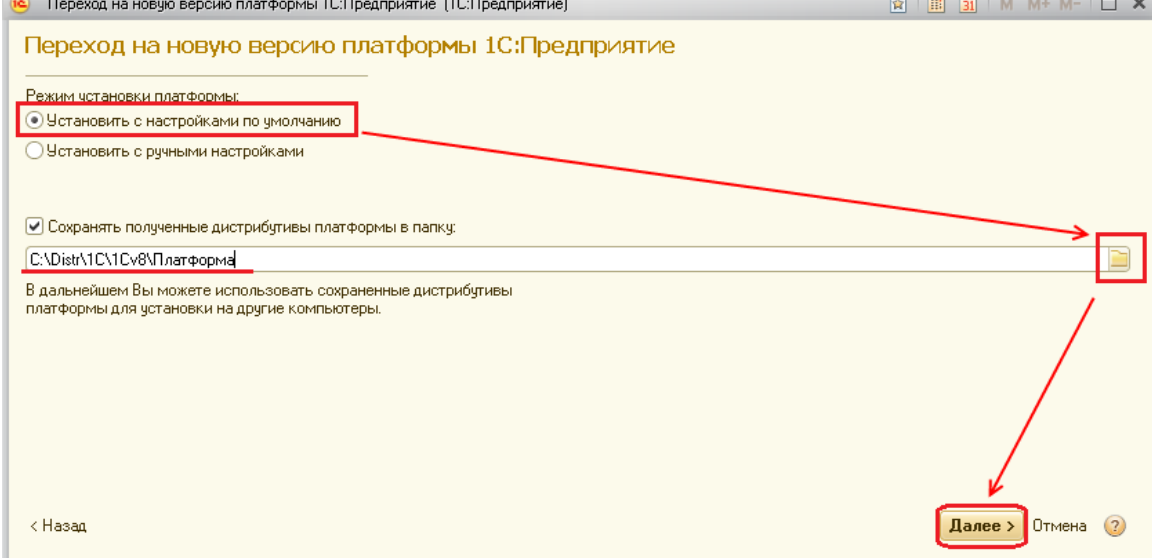

#### 7) Ожидаем скачивания дистрибутива платформы 1С.

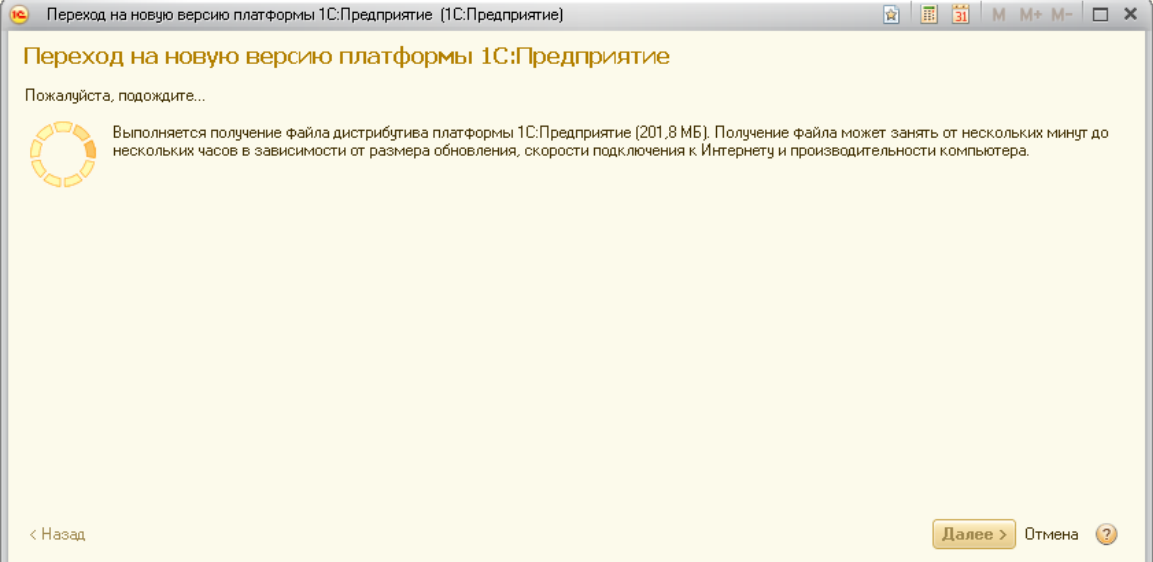

#### 8) Ожидаем окончания установки платформы.

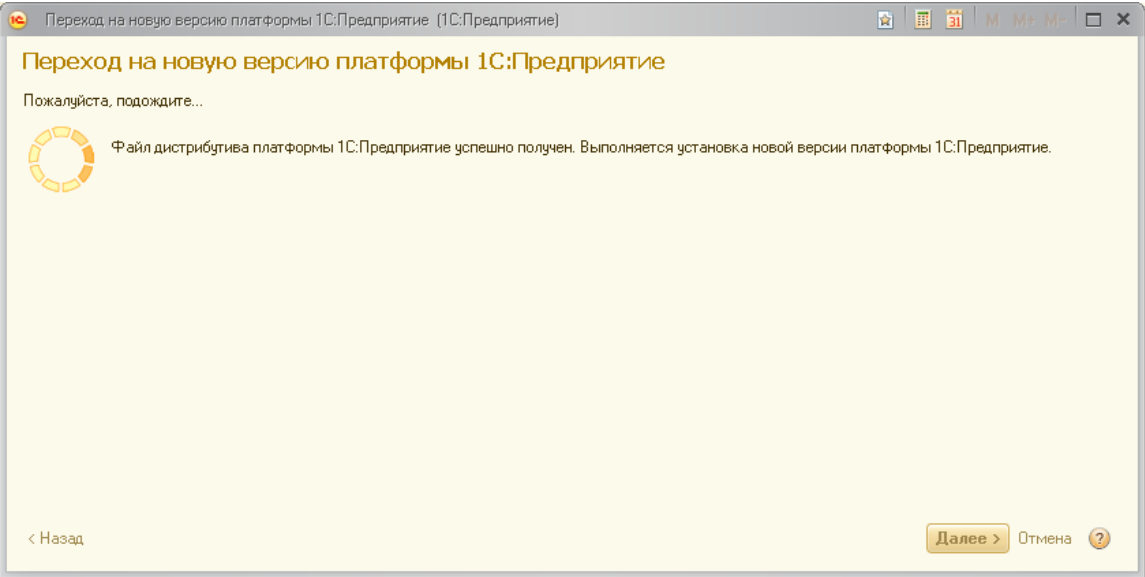

9) После успешного завершения установки появится сообщение:

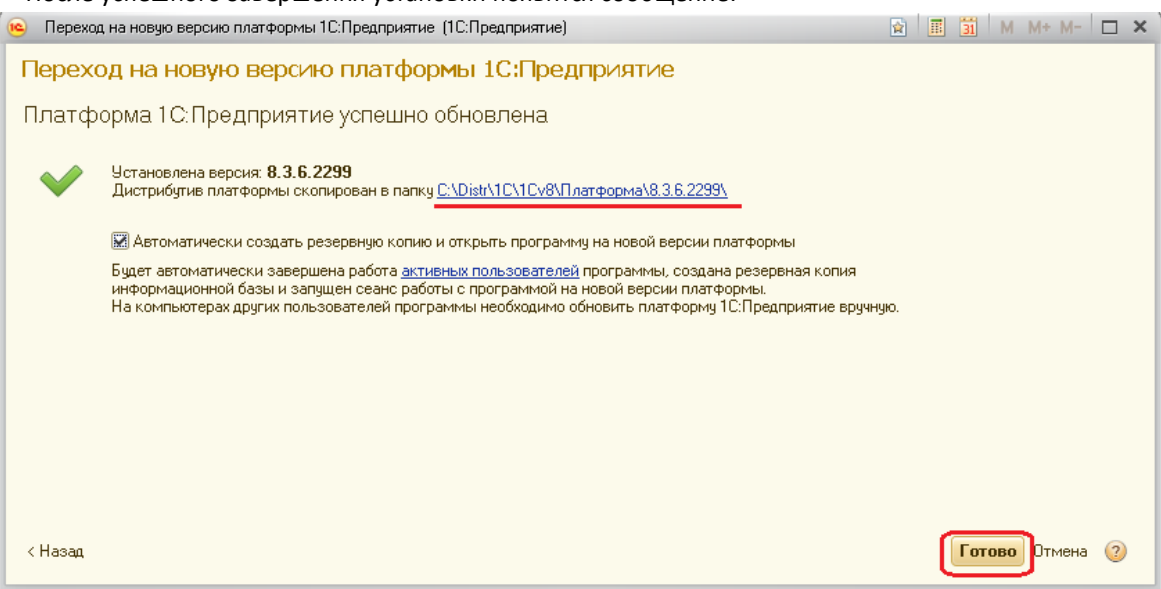

10) Если резервную копию сделали как рекомендовалось в пункте 2 данной инструкции, то нажимаем "отмена" и заново заходим в 1С, либо указываем каталок для копирования информационной базы и нажимаем "Сохранить резервную копию".

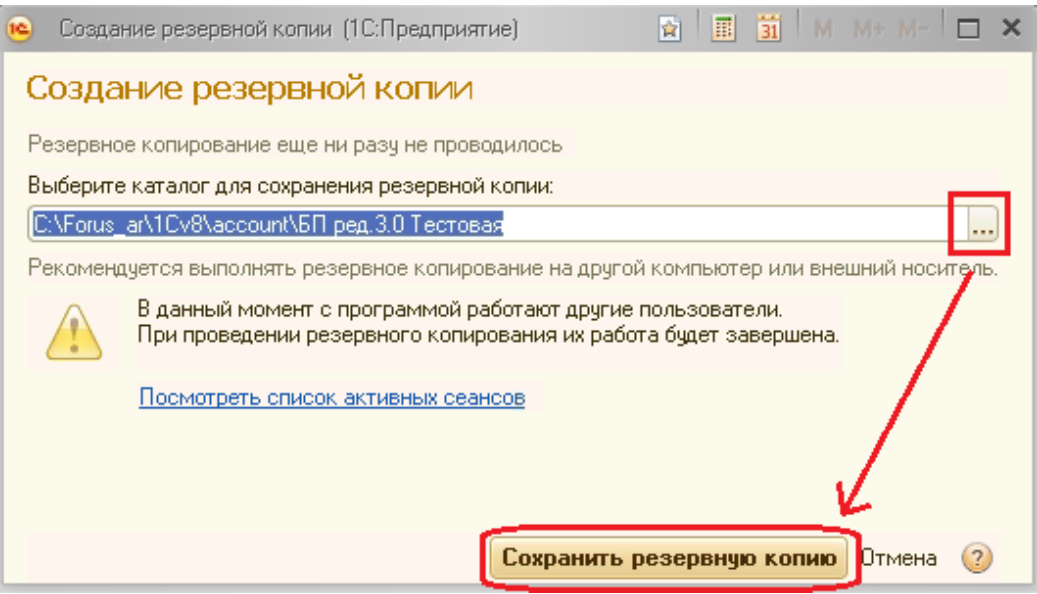

11) Далее осуществляется копирование базы в указанный каталог, ожидаем окончания копирования.

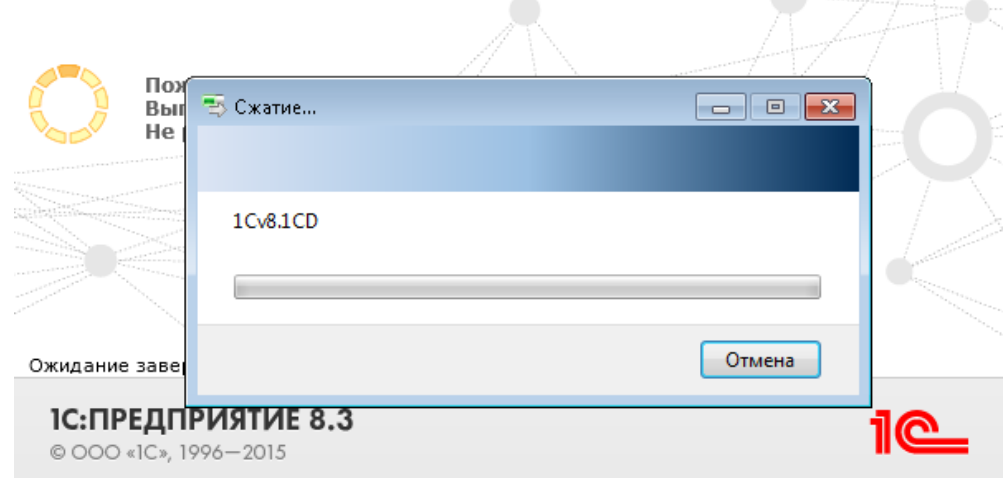

#### 12) На данном ПК обновление завершено.

Если с программой работает несколько ПК, то необходимо произвести обновление платформы на остальных компьютерах вручную, для этого на каждом ПК необходимо произвести действия по инструкции ниже.

13) Для обновления платформы на остальных ПК, необходимо воспользоваться дистрибутивом, скаченным в пунктах 6 и 7 данной инструкции.

Посмотреть адрес скачивания платформы можно через меню программы 1С "Администрирование" -> "Интернет-поддержка пользователей" -> "Последний полученный дистрибутив сохраненный в папку".

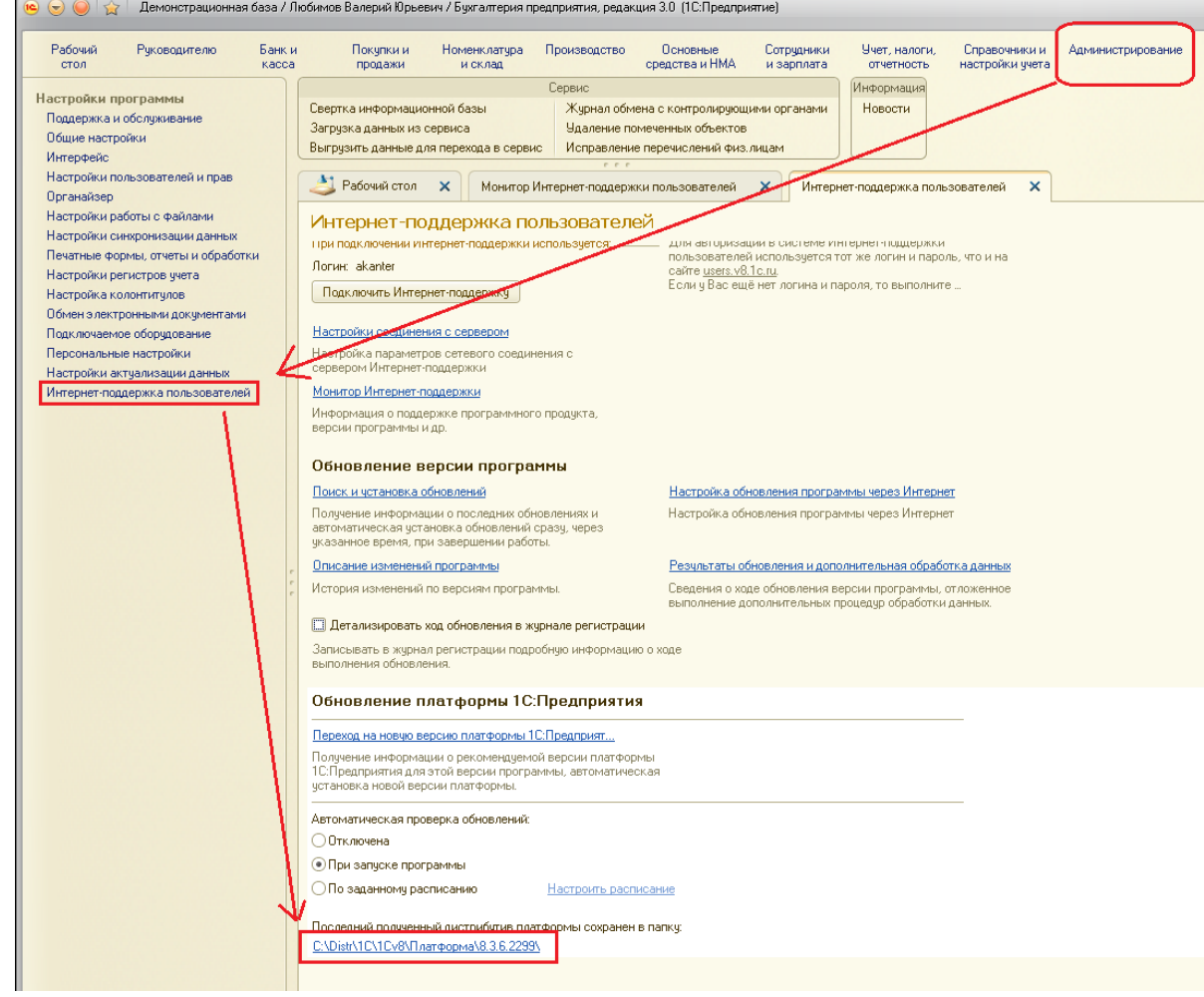

14) Перейдя по ссылке из 1С, откроем папку с дистрибутивами платформы. Необходимо перейти на раздел назад, кликнув на раздел ниже, как показано на рисунке ниже.

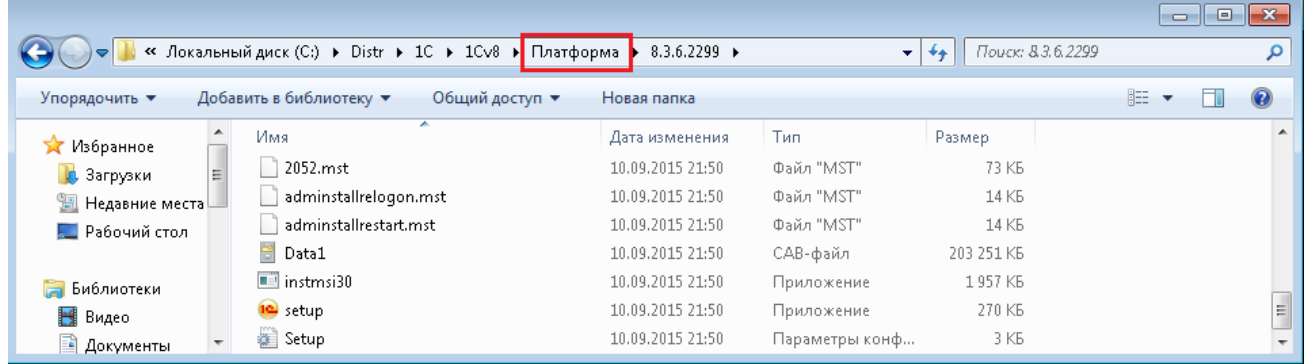

15) Находим папку со скачанным обновлением с названием установленной платформой и копируем ее на

внешний носитель. Переносим на остальные ПК с 1С обновление для его установки на каждом.

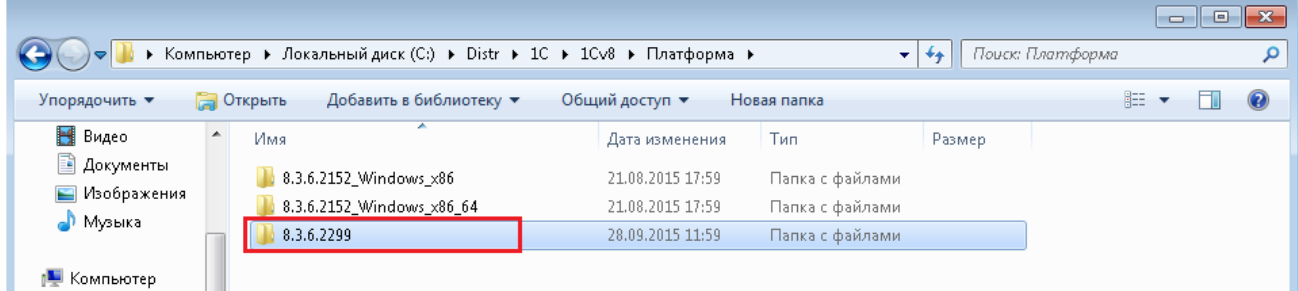

16) Данные действия повторяем на каждом ПК, где необходимо обновить платформу. Для начала установки обновления запускаем "Setup.exe":

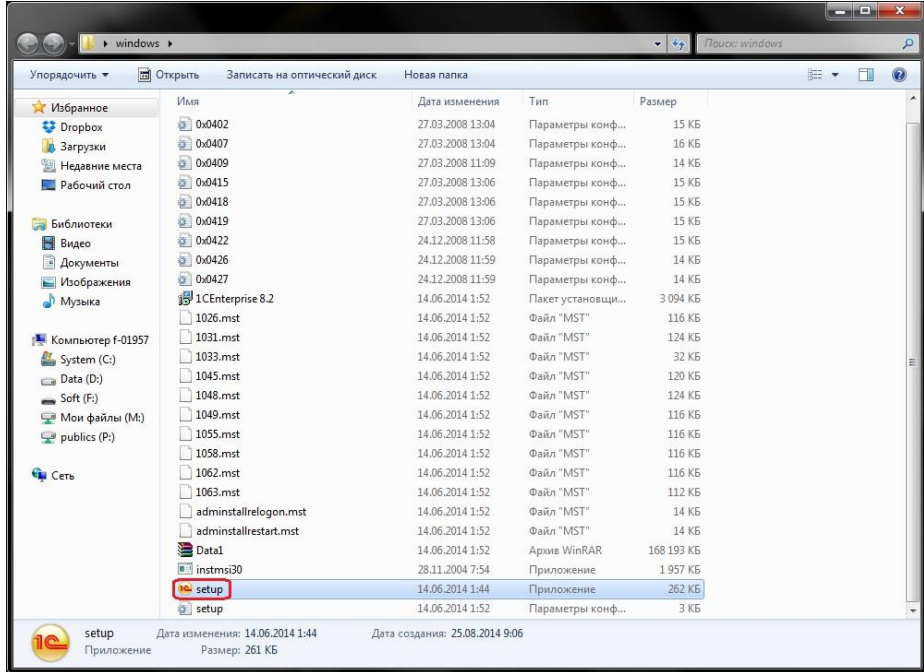

17) В открывшемся окне нажимаем кнопку "Далее":

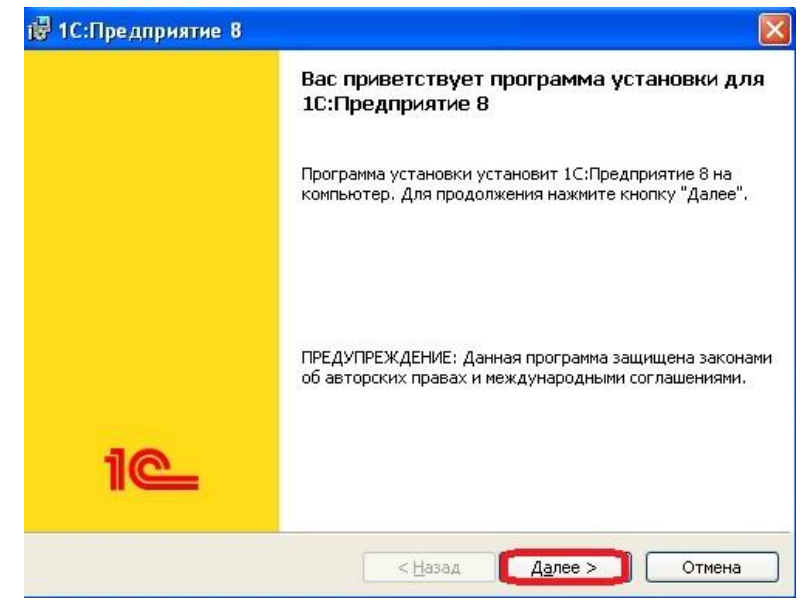

18) В следующем окне оставляем все без изменений и нажимаем кнопку "Далее":

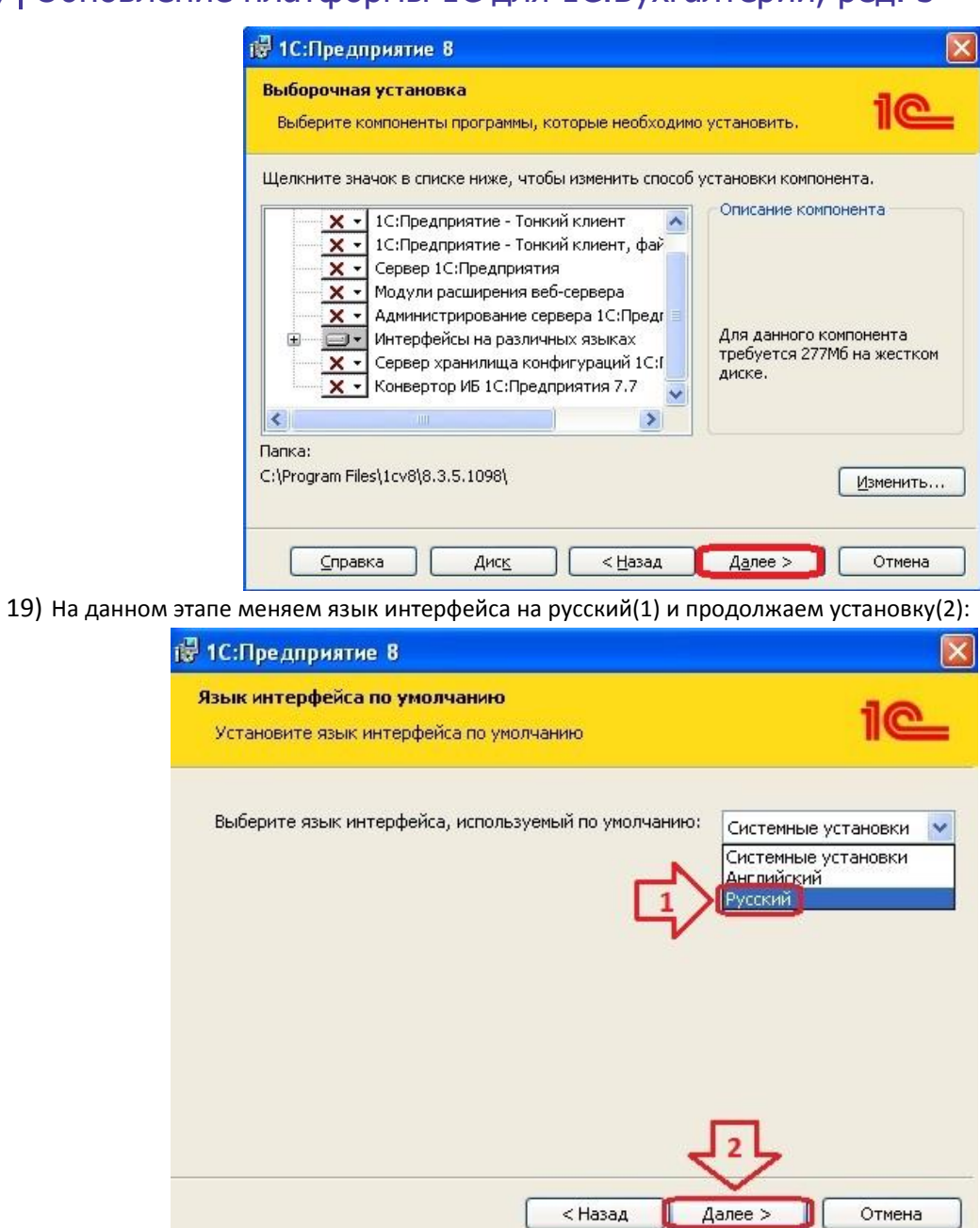

20) Нажимаем кнопку "Установить":

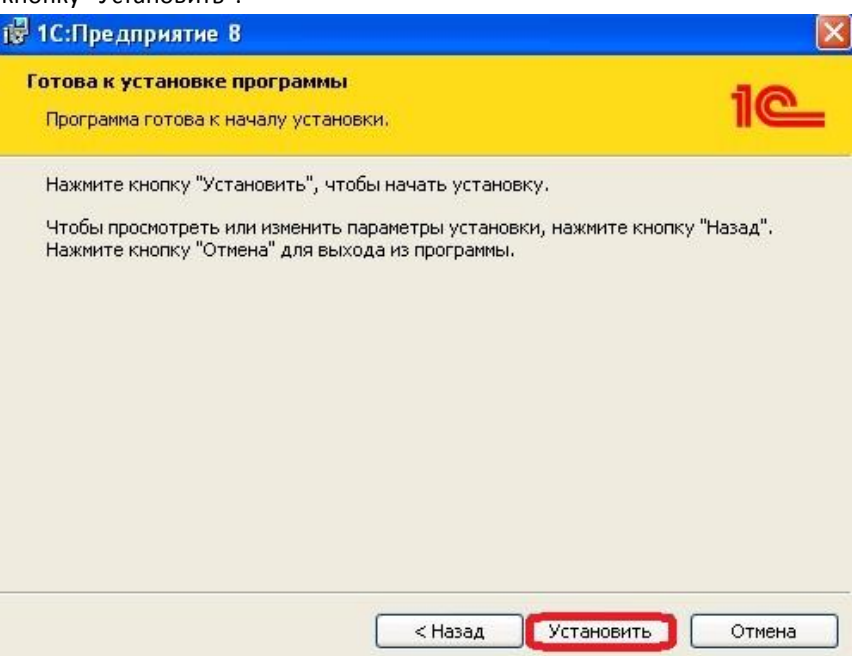

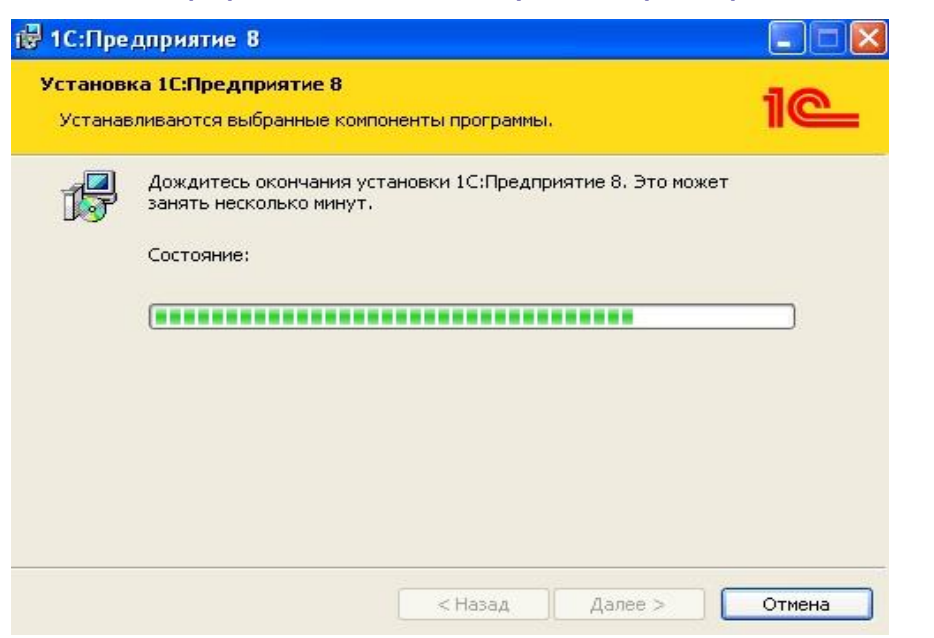

22) Убираем отметку напротив пункта "Установить драйвер защиты"(1) и нажимаем кнопку "Далее"(2):

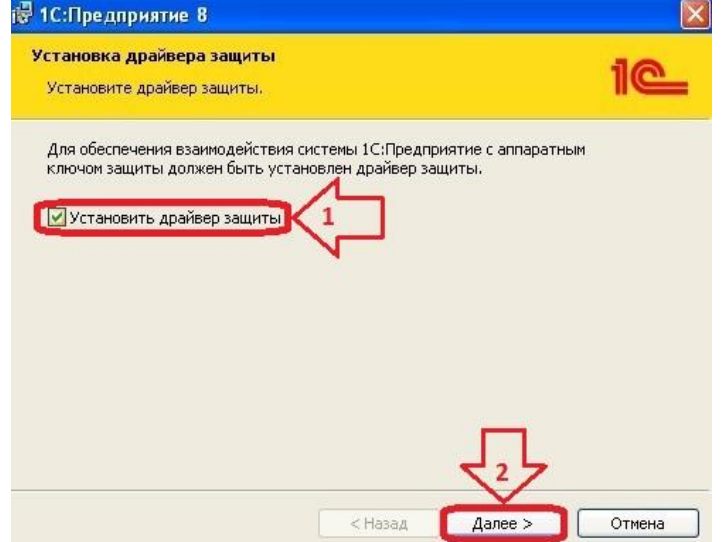

23) Для ознакомления с подробностями обновления оставляем отмеченным пункт напротив "Открыть файл Readme" и нажимаем кнопку "Готово":

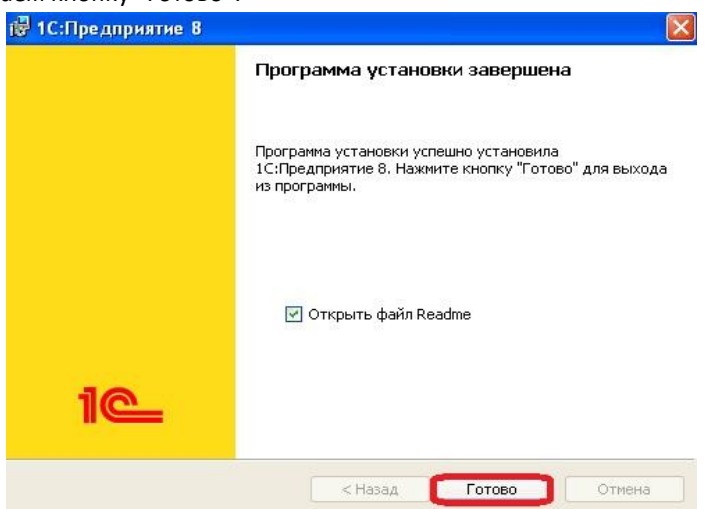

24) Окно с файлом Readme откроется после завершения процесса обновления:

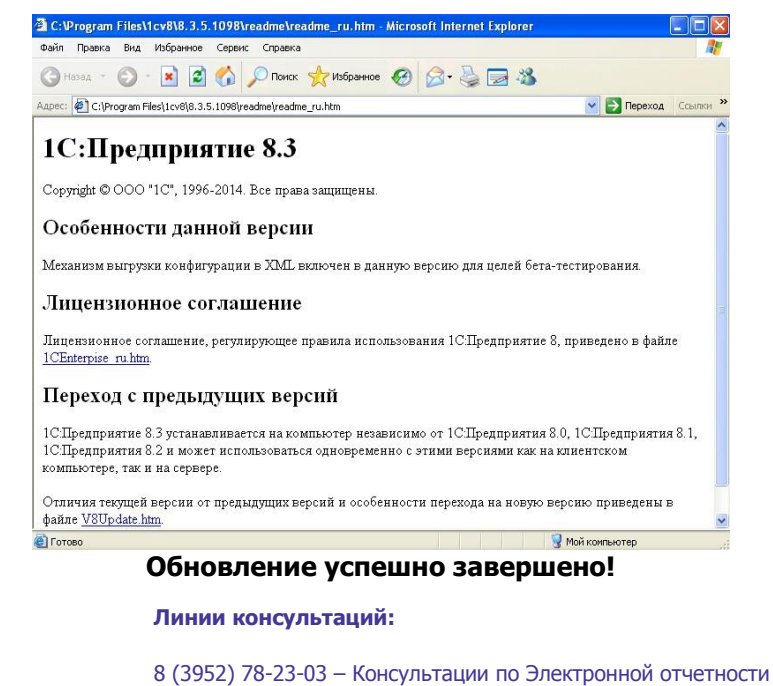

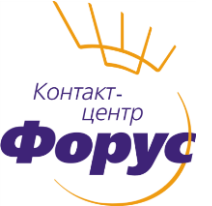

8 (3952) 78-23-04 – Техническая поддержка

8 (3952) 78-23-05 – Консультации по 1С: Зарплате

8 (3952) 78-23-06 – Консультации по 1С: Бухгалтерии

### **Есть решение – удаленное сопровождение!**

**Выберите время, удобное для обновления 1С -** <http://www.forus.ru/services/support/#box>